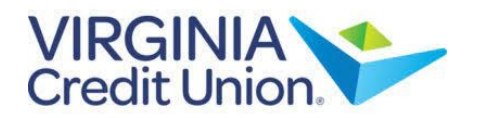

삶 Home NOTE: The 'Message' feature is a secure messaging function, which allows for two-圓 **Business Services** way communication between online banking users and Virginia Credit Union.  $\sqrt{5}$ Transfers & Payments ╒╕ Manage Cards 1. Select 'Messages' from the menu. If A Member Services there are any unread messages, the number will show here. Messages  $\sim$ इंडर् Settings ⊙ Locations ? Help L÷ Log Off

Note: Both incoming and outgoing messages will appear in the column directly to the right of the menu in descending date order (newest on top).

2. To write a message, select the pencil icon on the right side of the screen.

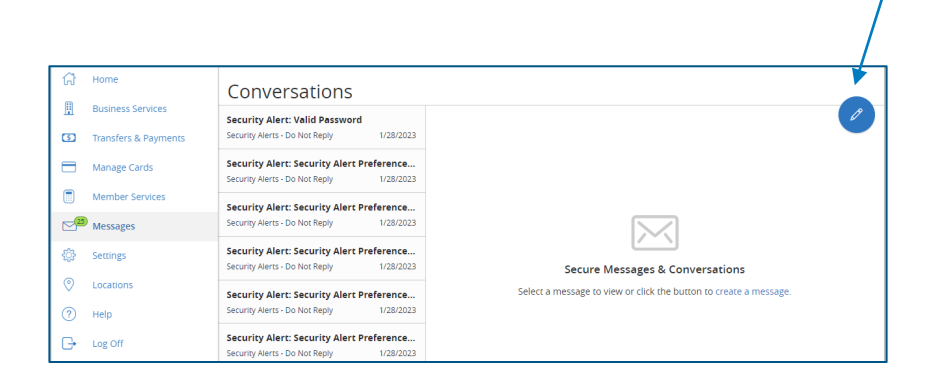

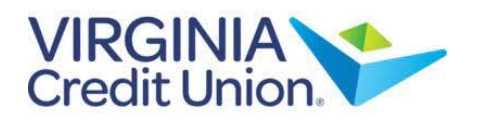

3. Select the appropriate 'Message recipient' from the drop-down menu.

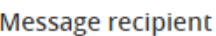

**VACU Business Services** 

--Select Recipient--

**ACH Services** Wire Transfer Services

Debit/Credit Card Inquiry

**VACU Business Services** 

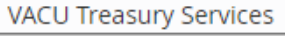

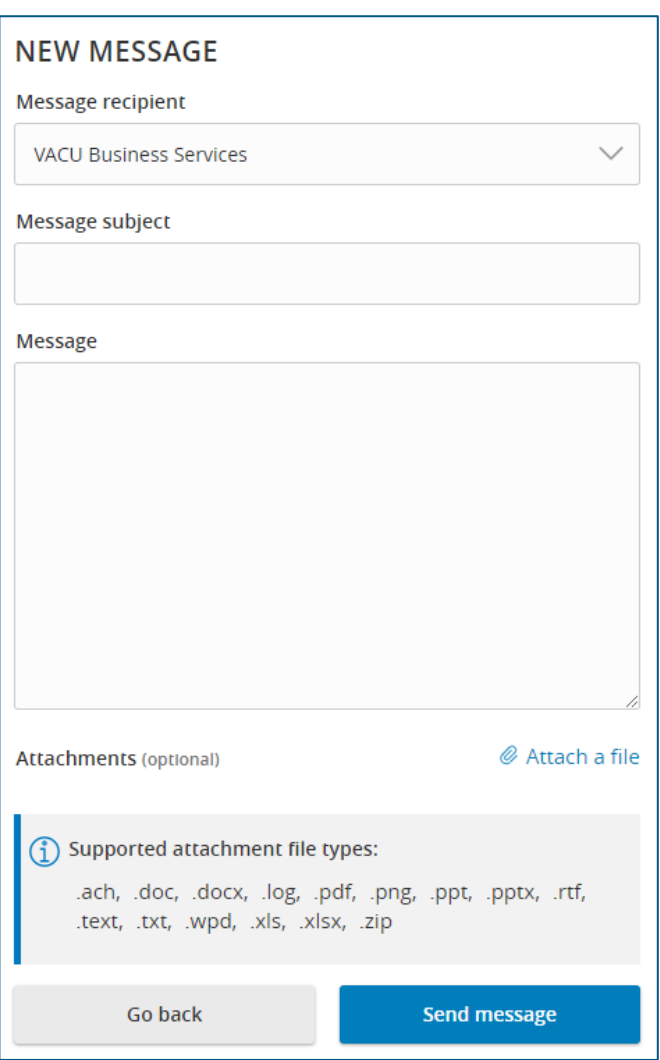

4. Enter the 'Message Subject', write your message, and add any necessary attachments by selecting 'Attach a file'.

5. Select 'Send message' at the bottom of the screen to submit your message.

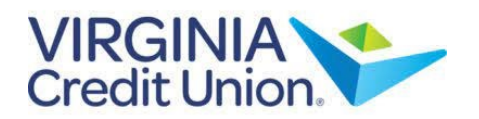

6. Select the arrow icon to reply to a secure message or the trash bin icon to delete the message.

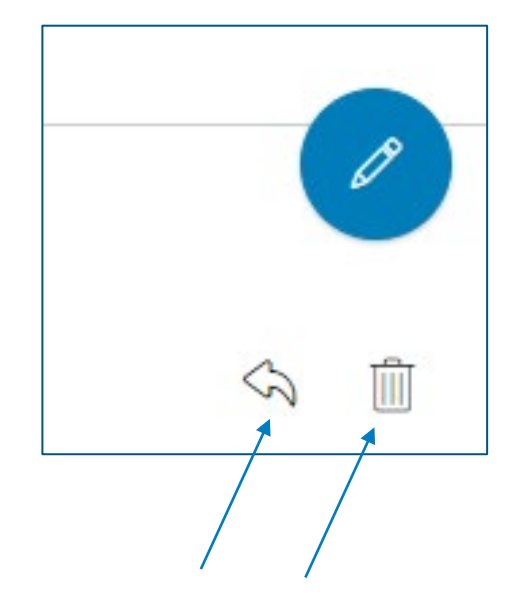